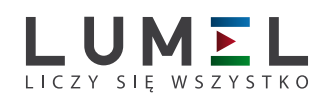

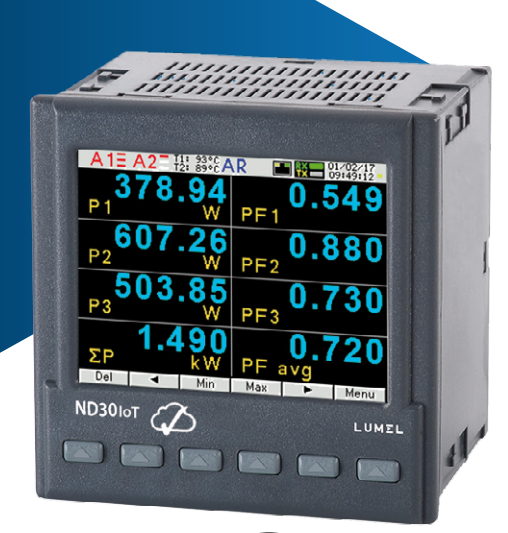

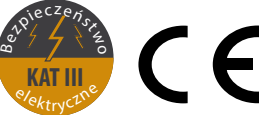

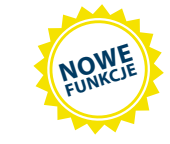

### **ND30** - miernik PARAMETRÓWSIECI  **ND30IoT** - miernik PARAMETRÓWSIECI dla aplikacji **IoT**

- **• Pomiar** 54 wielkości energetycznych oraz **harmonicznych prądu i napięcia do 63-ciej** w sieciach 1-fazowych, 2-przewodowych oraz 3-fazowych, 3- lub 4-przewodowych układach symetrycznych lub niesymetrycznych.
- **• Protokół MQTT idealny do komunikacji w rozproszonych systemach akwizycji danych - aplikacje IoT (ND30IoT).**
- **• Wysoka klasa dokładność (0,2S dla energii czynnej).**
- **• Kolorowy ekran graficzny** LCD 3,5'' typu TFT, 320 x 240 pikseli, **w pełni konfigurowalny przez użytkownika** (10 stron, po 8 parametrów na stronie).
- **• Dodatkowe 2 strony na prezentację harmonicznych oraz 1 strona dedykowana do wizualizacji w formie miernika analogowego.**
- Wskazania uwzględniające wartości zaprogramowanych przekładni.<br>• Pamieć wartości maksymalnych i minimalnych.
- Pamięć wartości maksymalnych i minimalnych.<br>• 2 konfigurowalne wyiścia alarmowe.
- 2 konfigurowalne wyjścia alarmowe.
- • Opcjonalnie: wyjście analogowe 0/4...20 mA i 2 wejścia Pt 100 (np. do pomiaru temperatury transformatora), 2 wejścia binarne separowane 0/5...24V d.c.
- • Wyjście cyfrowe RS-485 protokół MODBUS.
- • Archiwizacja do 32 mierzonych parametrów w wewnętrznej pamięci systemu plików 8 GB (opcja).
- **• Nowoczesny i wygodny w użyciu Ethernet** 10/100 BASE-T (opcja):
	- protokół: MODBUS TCP/IP, HTTP, FTP,<br>• protokół: MOTT (ND3010T)
	- protokół: MQTT (ND30IoT)
	- usługi: serwer www, serwer ftp, klient DHCP.
- • Programowanie parametrów za pomocą **bezpłatnego oprogramowania eCon**.
- • Podtrzymanie bateryjne zegara RTC.
- Gabaryty zewnętrzne: 96 x 96 mm.<br>• Tryh przekaźnika padzorczego (
- **• Tryb przekaźnika nadzorczego dla wyjść alarmowych (ND30 i ND30IoT)**

#### **• Protokół MQTT (dla ND30) Uwagi:**

- 
- Nowe funkcje dostępne od wersji oprogramowania 1.07<br>• Aktywacia funkcji za nomoca kluczy licencyjnych szcze Aktywacja funkcji za pomocą kluczy licencyjnych – szczegóły w sposobie zamówienia.
- Funkcje można aktywować w urządzeniach już zainstalowanych na obiekcie po uprzedniej aktualizacii oprogramowania.
- Przykład zastosowania

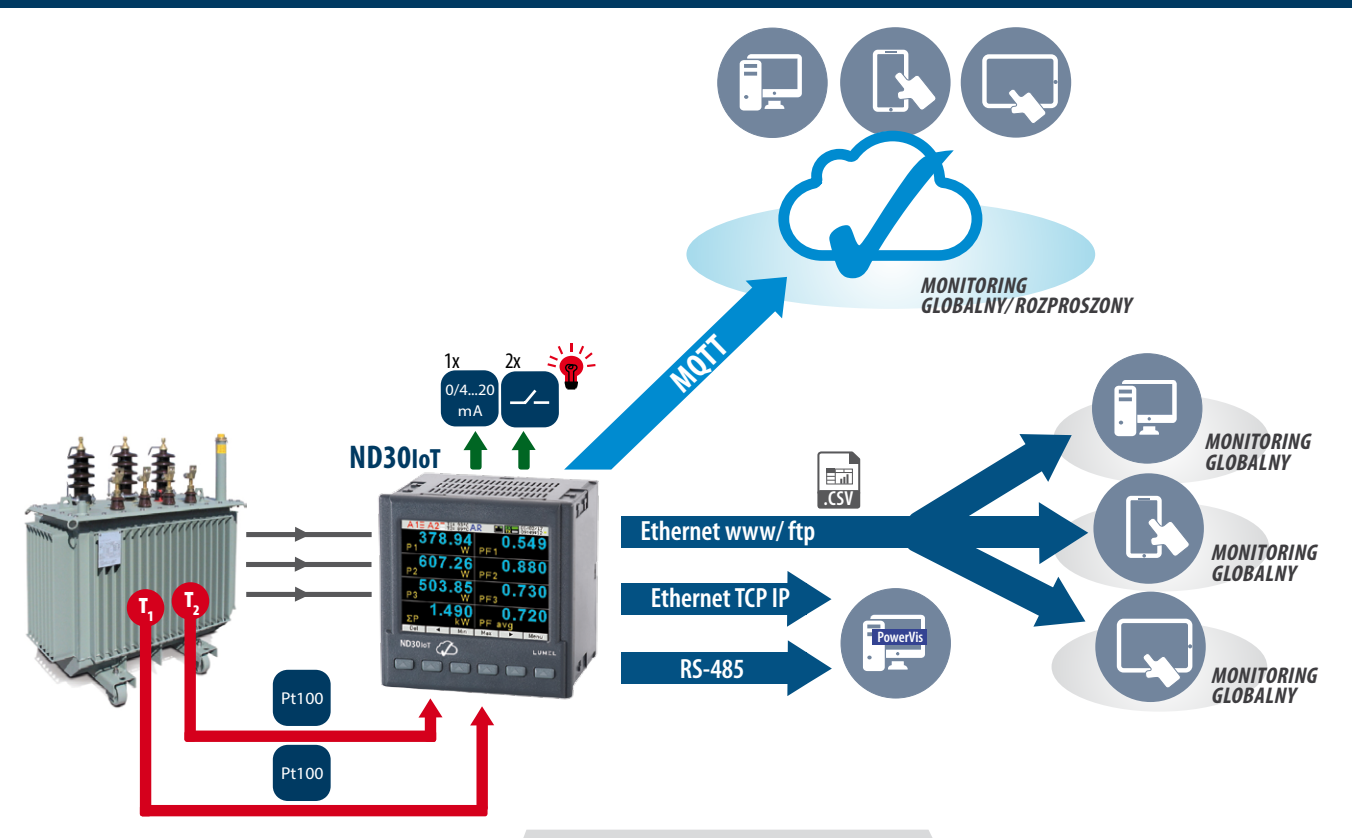

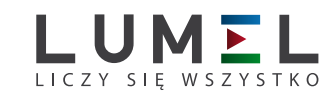

### Przykład zastosowania

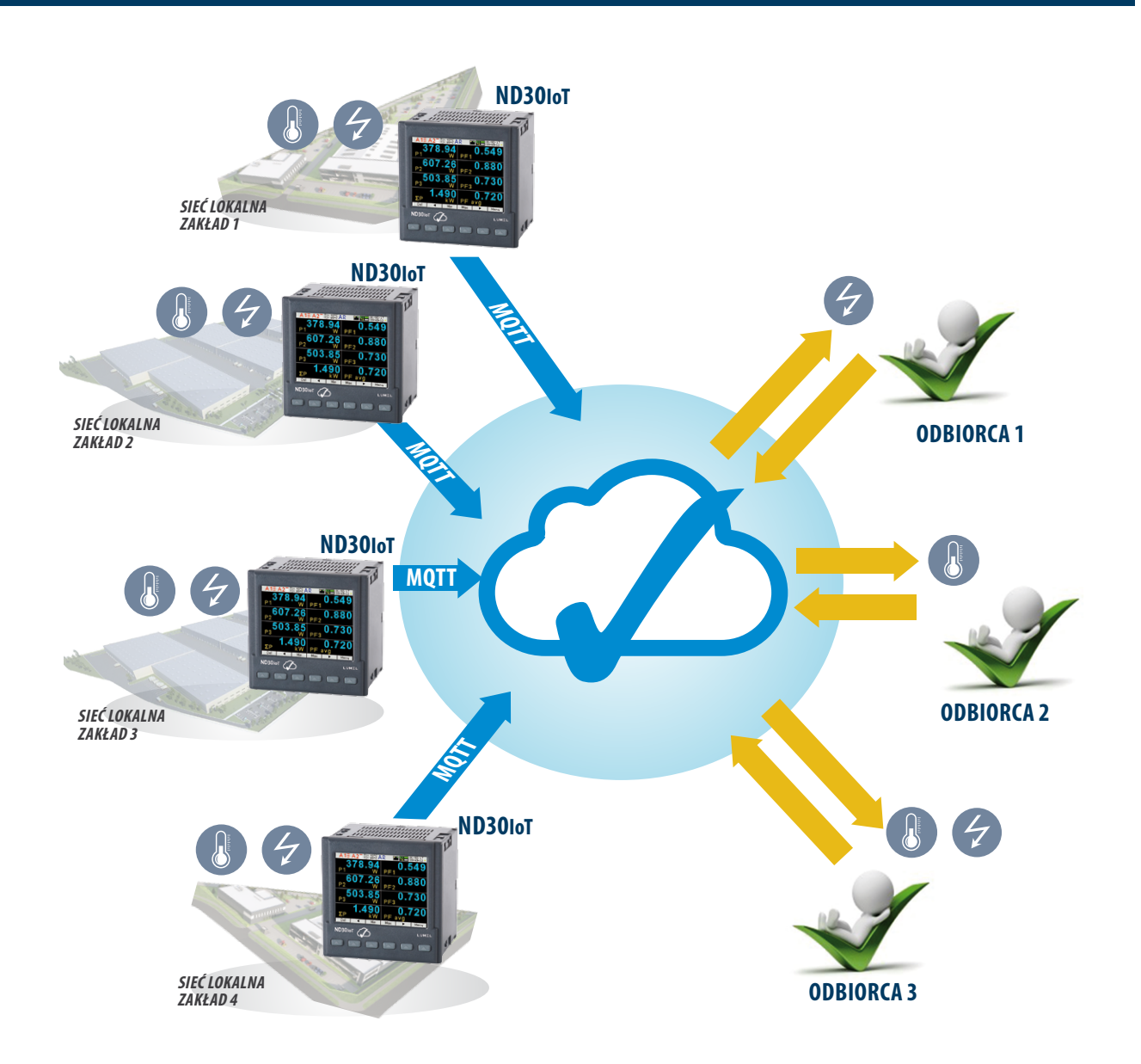

### Pomiar i wizualizacja parametrów energetycznych

- napięcia fazowe: U<sub>1</sub>, U<sub>2</sub>, U<sub>3</sub>
- napięcia międzyfazowe: U<sub>12</sub>, U<sub>23</sub>, U<sub>31</sub>
- prądy fazowe I<sub>1</sub>, I<sub>2</sub>, I<sub>3</sub>
- moce czynne fazowe:  $P_{1}$ ,  $P_{2}$ ,  $P_{3}$
- moce bierne fazowe:  $Q_{1}$ ,  $Q_{2}$ ,  $Q_{3}$
- moce pozorne fazowe:  $S_1$ ,  $S_2$ ,  $S_3$
- fazowe współczynniki mocy czynnych: Pf $_{1'}$  Pf $_{2'}$  Pf $_{3}$
- fazowe współczynniki mocy biernej do czynnej: tg $\bm{\varphi}_1$ , tg $\bm{\varphi}_{2'}$  tg $\bm{\varphi}_3$
- moc czynna, bierna i pozorna 3-fazowa: P, Q, S
- współczynnik mocy 3-fazowych średnich: PF, tg $\varphi$
- częstotliwość f
- napięcie 3-fazowe średnie: U
- napięcie międzyfazowe średnie:  $U_{\text{mfs}}$
- prąd 3-fazowy średni: I<sub>s</sub>
- $\overline{p}$  moc czynna średnia np. 15, 30, 60 min. P $_{\text{demand}}$
- $m$ oc pozorna średnia S $_{\text{demand}}$
- prąd uśredniony I<sub>demand</sub>
- energia czynna, bierna i pozorna 3-fazowa EnP, EnQ, EnS
- energia czynna, bierna, pozorna z licznika zewnętrznego : EnPE
- całkowite współczynniki zawartości harmonicznych dla napięć i prądów fazowych THD<sub>u1</sub>, THD<sub>u2</sub>, THD<sub>u3</sub>, THD<sub>I1</sub>, THD<sub>I2</sub>, THD<sub>I3</sub> oraz dla napięć i prądów 3-fazowych THD<sub>u</sub>, THD
- harmoniczne napięć i prądów fazowych do 63-ciej
- • temperatura (2 x wejście Pt100)

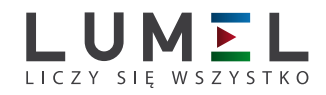

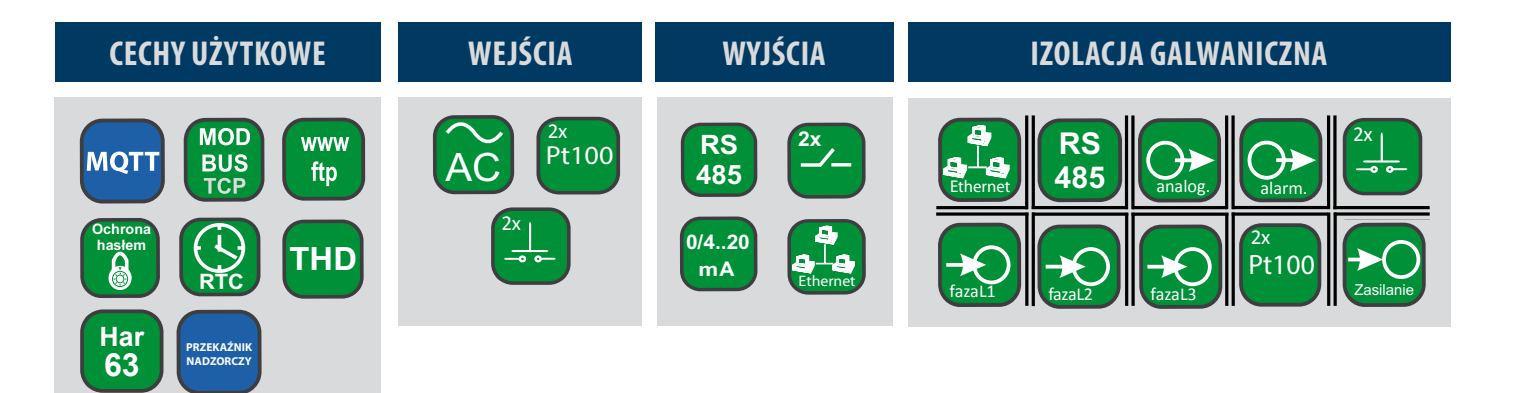

#### dane techniczne

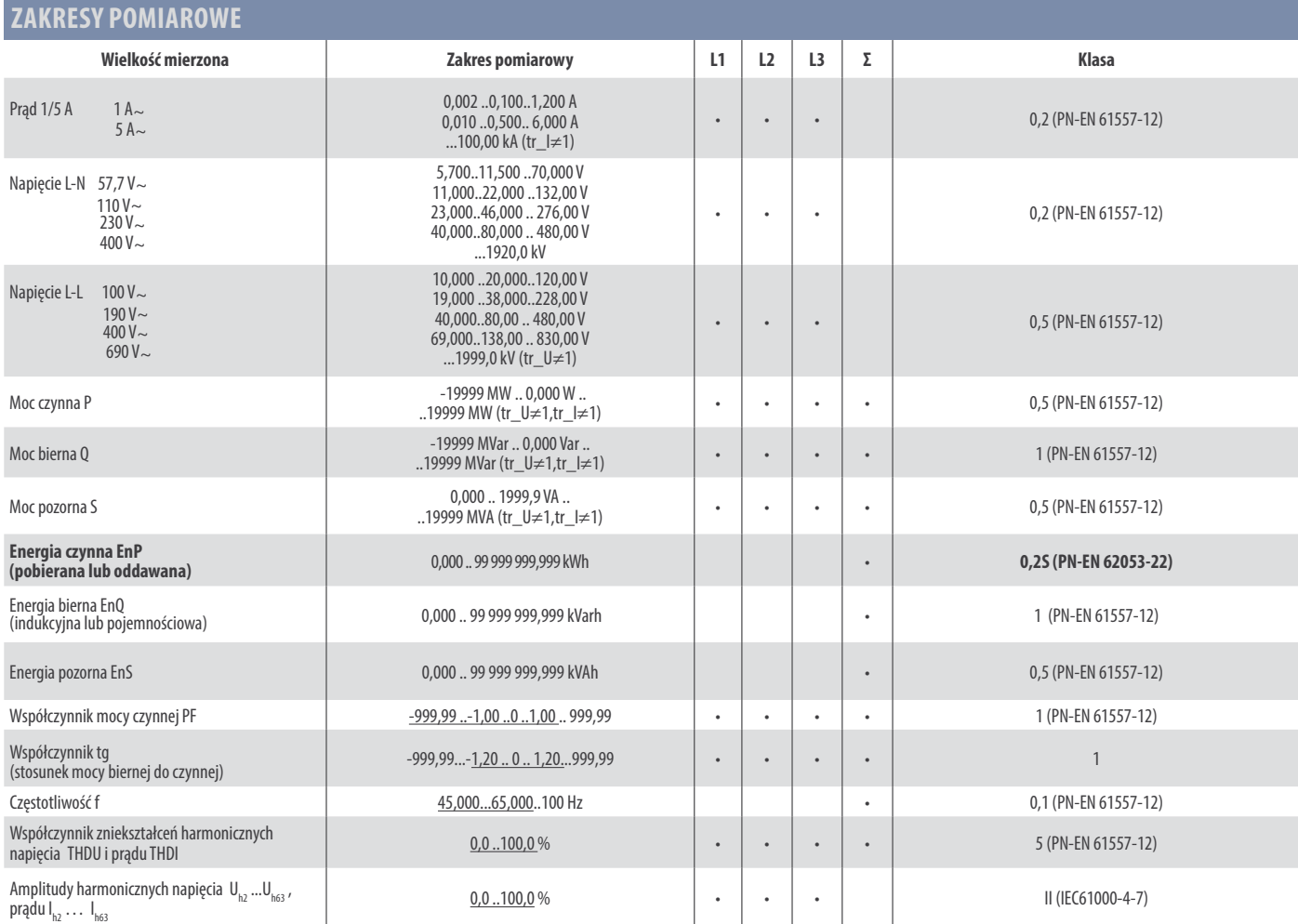

tr\_I - Przekładnia przekładnika prądowego = Prąd pierwotny przekładnika / Prąd wtórny przekładnika prądowego,

tr\_U - Przekładnia przekładnika napięciowego = Napięcie pierwotne przekładnika / Napięcie wtórne przekładnika napięciowego,

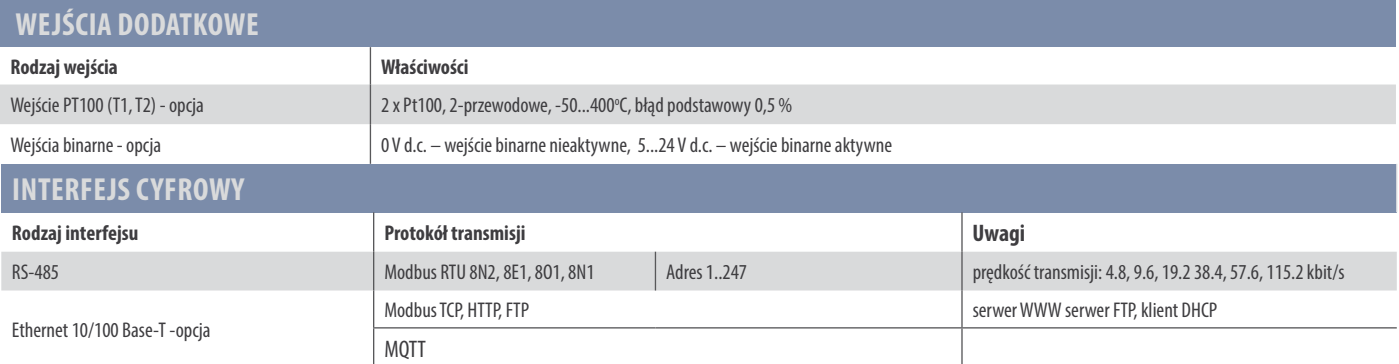

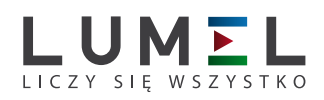

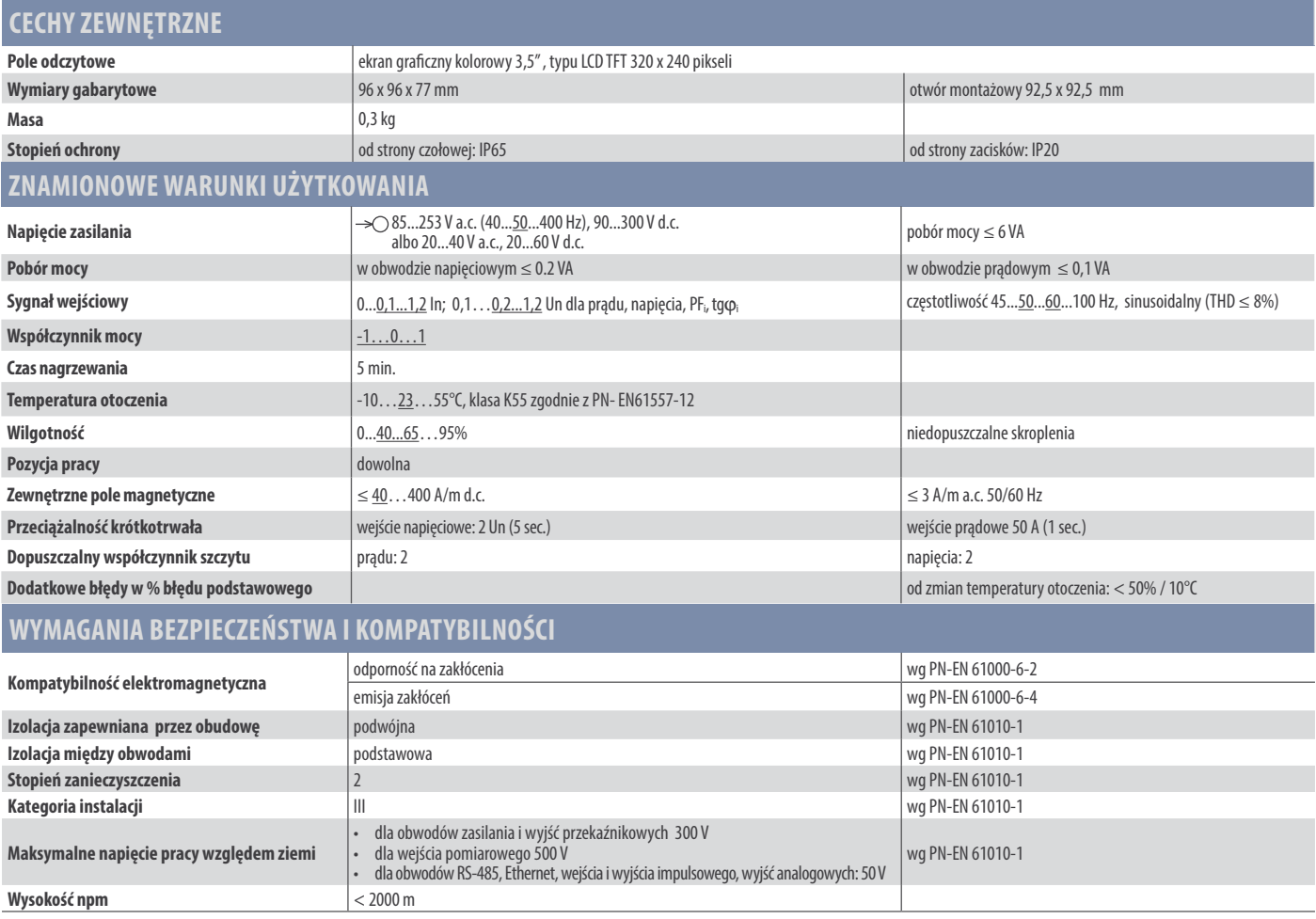

### schematy połączeń

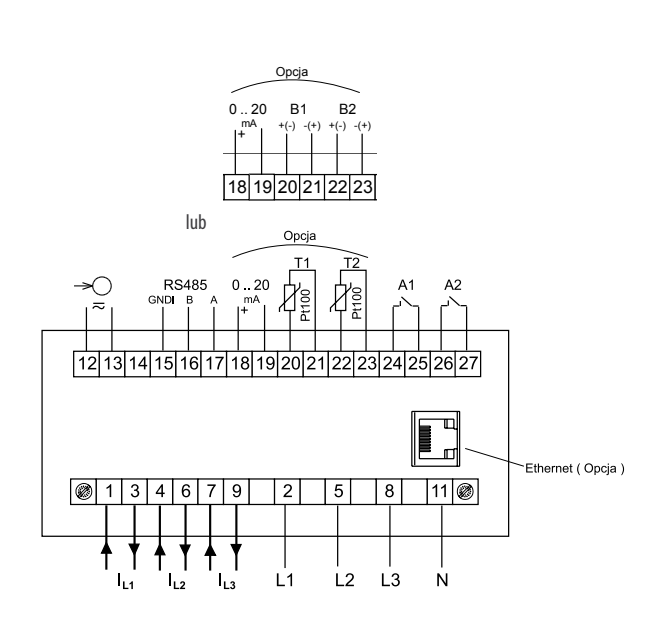

Opis gniazd przyłączeniowych miernika **ND** 

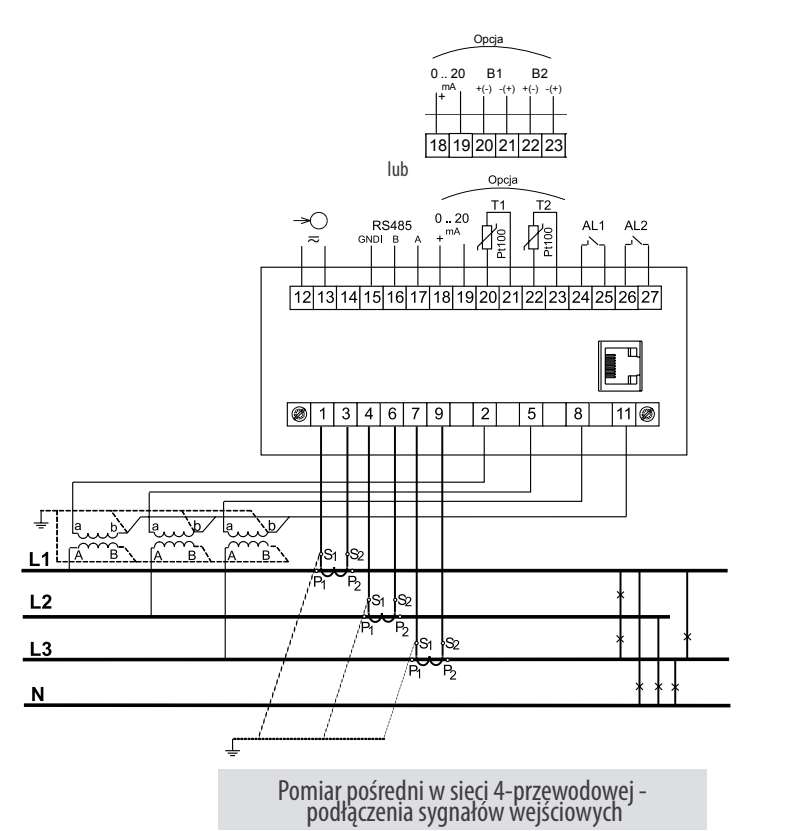

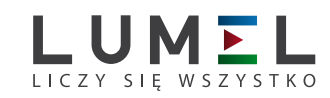

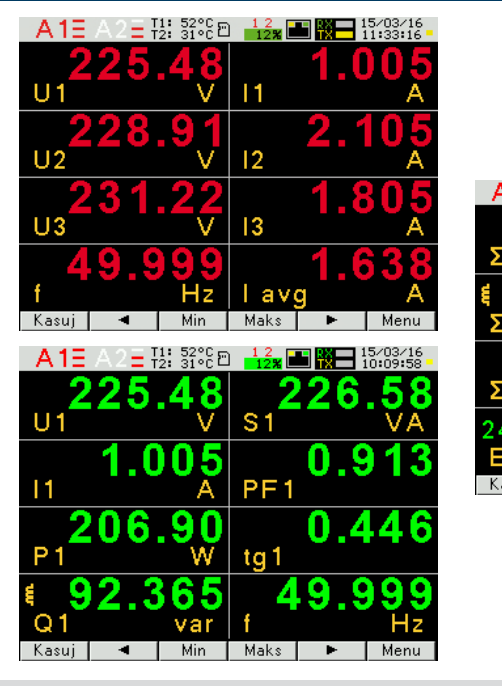

### sposoby wizualizacji danych pomiarowych

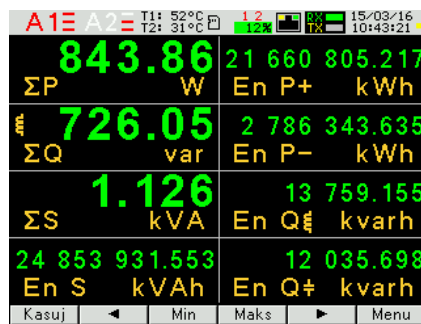

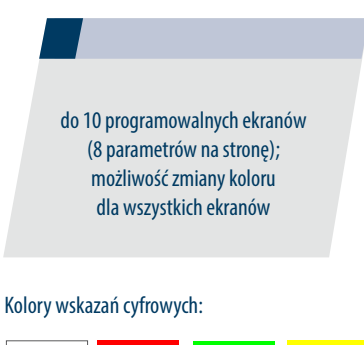

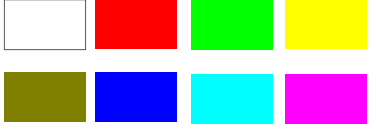

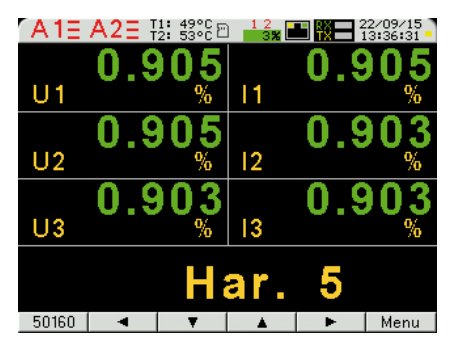

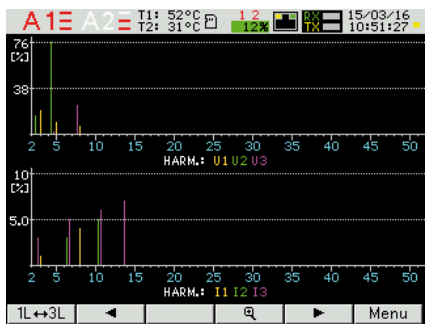

dwa ekrany dedykowane pomiarom harmonicznych; wkazania harmonicznych napięcia i prądu (do 51-ej); prezentacja w formie bargrafu z funkcją zoom dla wszystkich harmonicznych

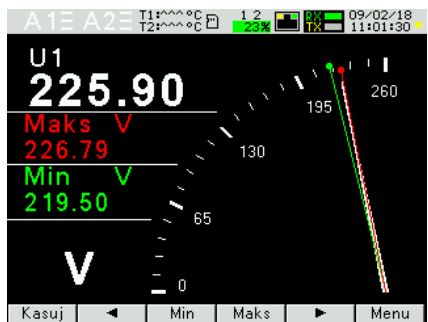

- Kasui I │ Maks │

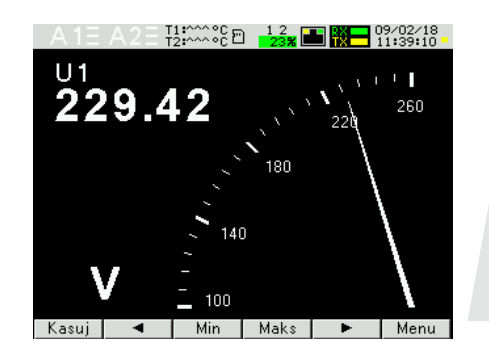

prezentacja w formie widoku miernika analogowego z podglądem min/max dla wartości wyświetlanej i funkcją zoom

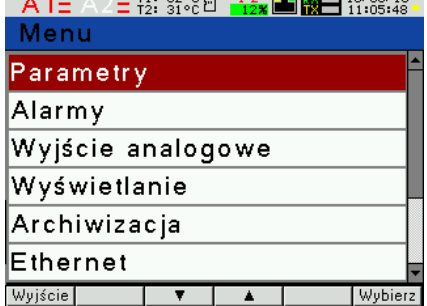

łatwe w obsłudze, intuicyjne menu; pasek informacyjny: kolejność faz, wyjścia alarmowe, pomiar temperatury\*, archiwizacja i pamięć\*, Ethernet\* oraz interfejs RS-485, czas i data

\*- dostępne zależnie od wersji wykonania ND30IOT, ND30

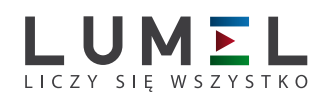

### konfiguracja MIERNIKA BEZPŁATNYM PROGRAMEM **eCon**

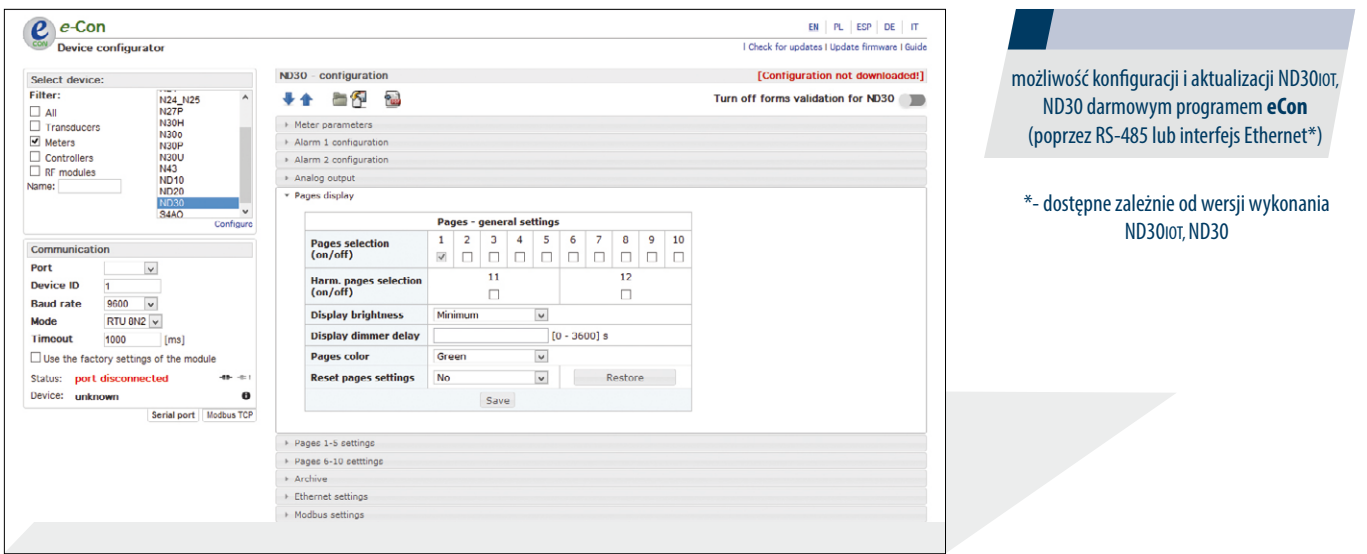

### ZDALNY ODCZYT PARAMETRÓW POPRZEZEthernet : serwer **WWW, FTP**

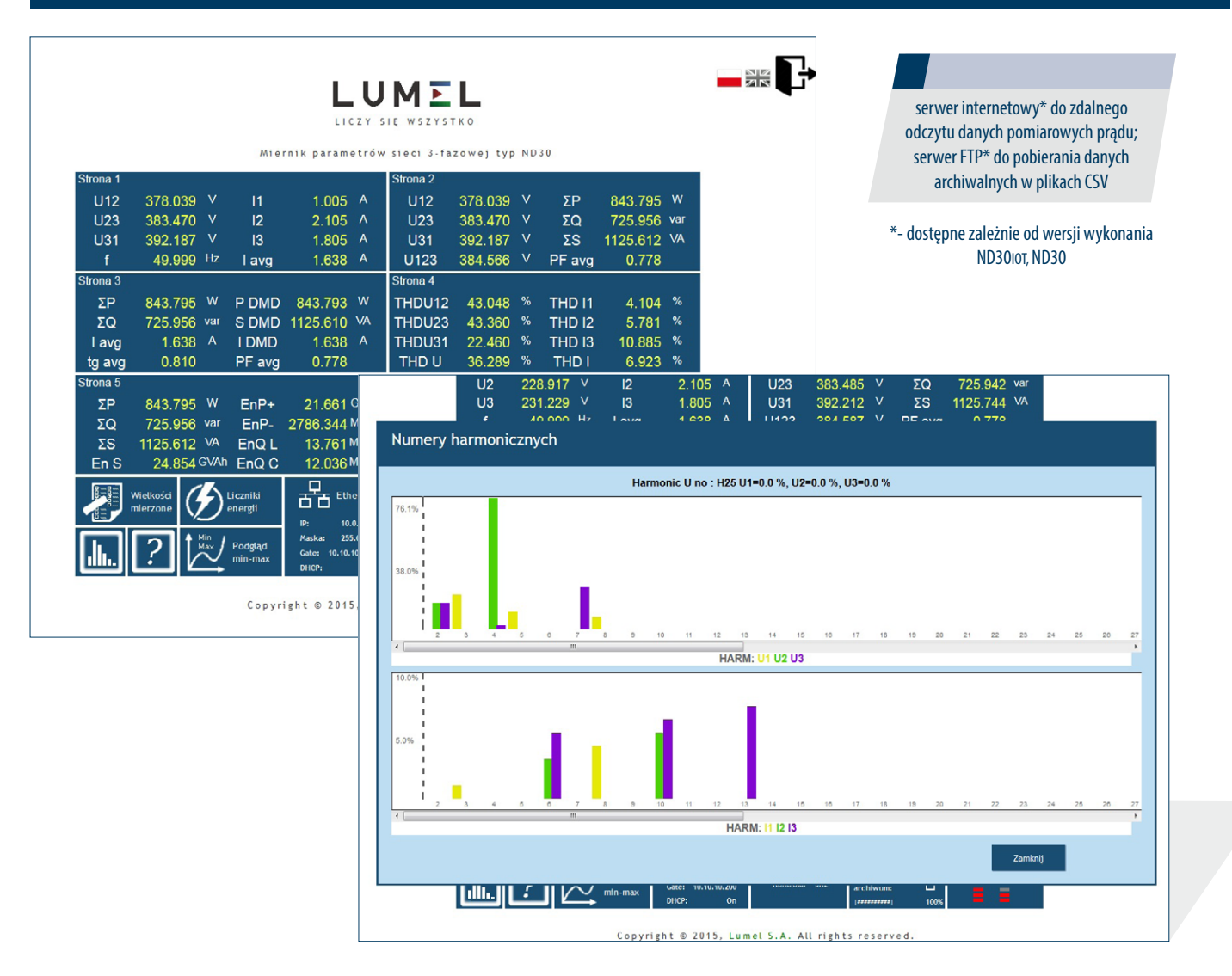

#### **www.lumel.com.pl** *6*

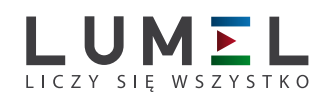

### zamawianie

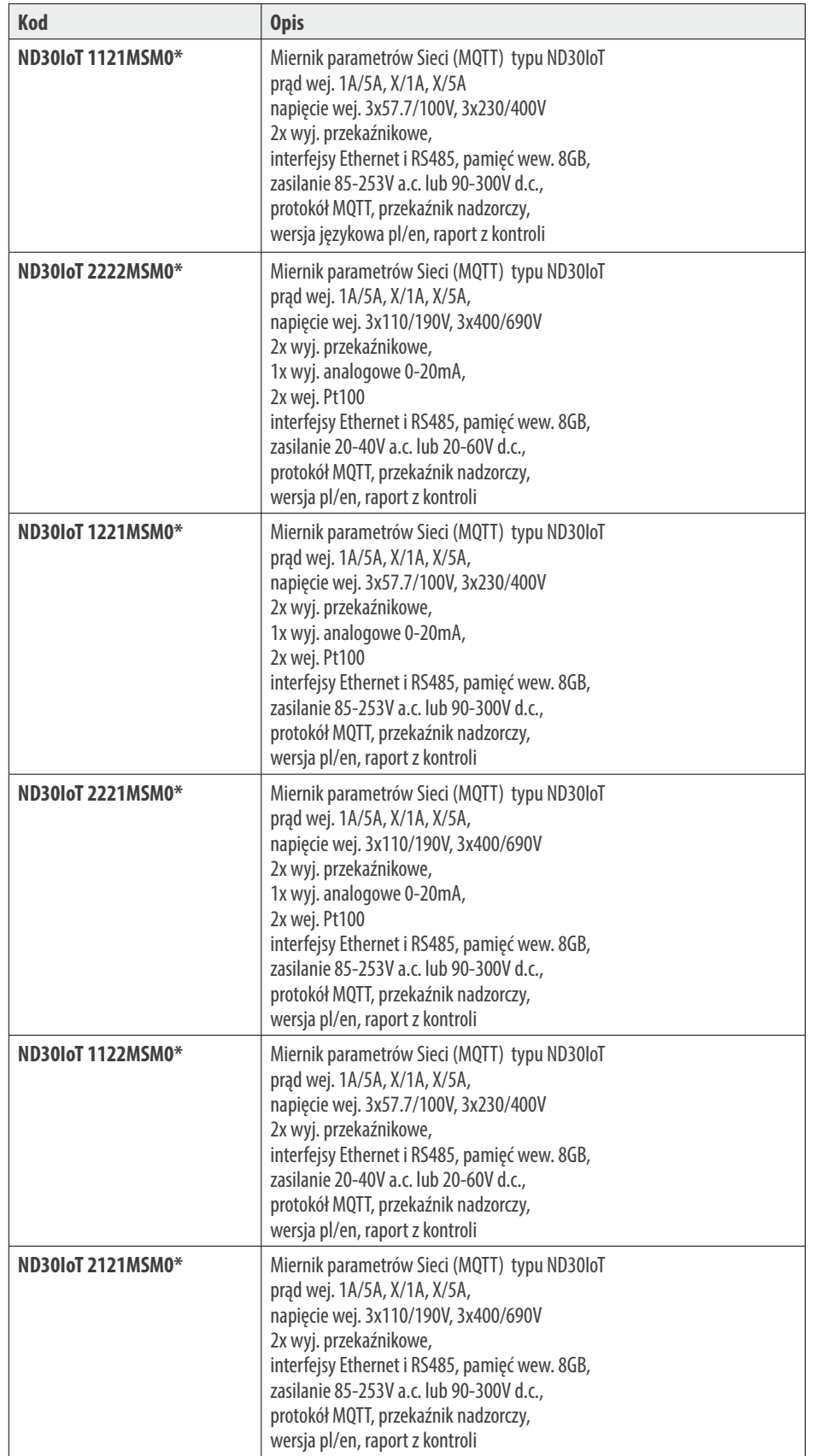

\* Po uzgodnieniu dostępna jest odpłatnie opcja zamówienia świadectwa wzorcowania dla produktu. Wówczas w kodzie wykonania w miejscu ostatniego znaku należy wpisać cyfrę 2, np. **ND30IoT 2121MSM2**. Klient otrzyma wtedy standardowo raport z kontroli oraz (odpłatnie) świadectwo wzorcowania.

#### **ND30, ND30IoT** - MIERNIK PARAMETRÓW SIECI 5 Hoogle Store Nie, Tak Nie, Tak Nie, Tak Nie, Tak Nie, Tak Nie, Tak Nie, Tak Nie, Tak Nie, Tak Nie, Tak Nie, 5 Ustawienia fabryczne Nie, Tak Nie W opcjach wybrać tryb **Informacje** i wybór zatwierdzić przyciskiem .

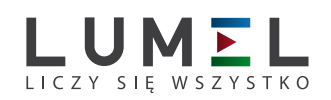

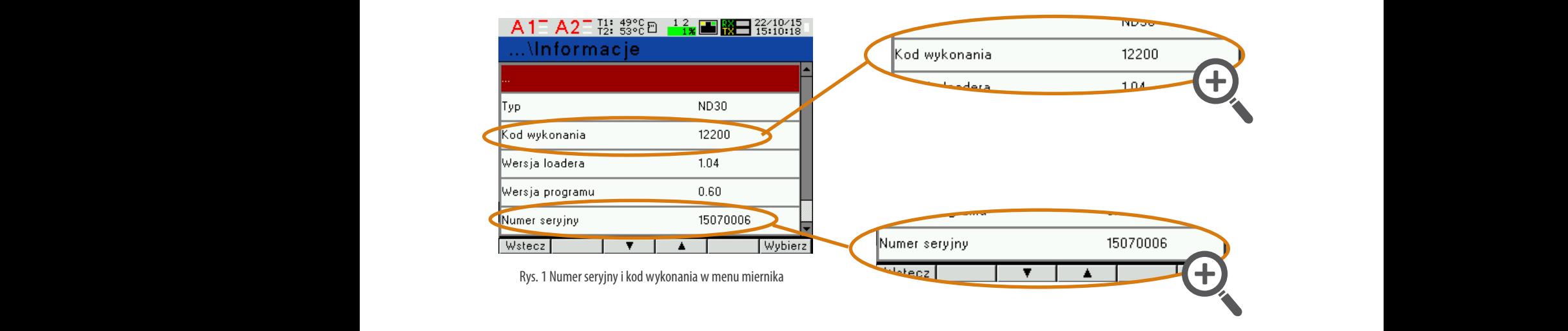

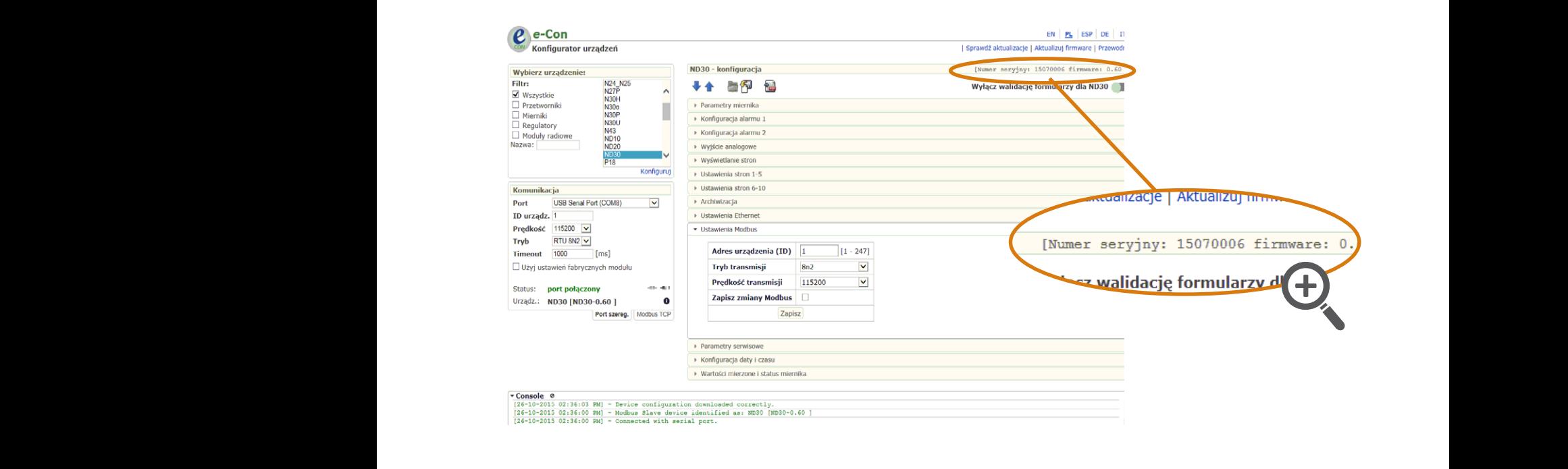

 $\mathcal{D}_{\mathcal{U}}$  2 Numor cary ny uzy uzy uzy użyciu programu opor Rys. 2 Numer seryjny w pasku programu eCon  $10^{10}$  Brama domyślna  $2^{10}$  $11.11 \pm 1.0.01$ 

ND30-19G, ND30IoT-19C\_R1

Więcej informacji o naszych wyrobach można boot z wersją bootloadera, natomiast w programie LU wyświetlony zostaje komunikat *Device found* oraz nazwa i wersja programu podłączonego urządzenia. Należy wcisnąć przycisk "*..."* i wskazać plik 12 Kod serwisowy 12A49AD32EF7C98A12BC 20 znakowy kod włączający znaleźć na naszej stronie internetowej: **przy prawidłowo otwartym pliku pojawia się informacja pojawia się info** przycisk *Send*. Po zakończonym pozytywnie uaktualnieniu miernik przechodzi do normalnej pracy,

www.lumel.com.pl ast w oknie informacyjnym pojawia się napis *Done oraz czas trwania aktualizacji. Po zamknie in* 

**www.lumel.com.pl** *8*

Dołącz do nas na Facebooku!

okna LU, należy przejść do grupy parametrów *Parametry serwisowe*, zaznaczyć opcję *Ustaw parametry domyślne miernika* i wcisnąć przycisk *Przywróć*. Następnie należy wcisnąć ikonę folderu aby otworzyć

**LUMEL S.A.**<br>ul. Słubicka 4, 65-127 Zielona Góra, Poland<br>tel.: +48 68 45 75 100, fax +48 68 45 75 508<br>www.lumel.com.pl

**Informacja techniczna:** tel.: (68) 45 75 140, 45 75 141, 45 75 142, 45 75 145, 45 75 146 e-mail: sprzedaz@lumel.com.pl **Realizacja zamówień:** tel.: (68) 45 75 150, 45 75 151, 45 75 152, 45 75 153, 45 75 154, 45 75 155

**Wzorcowanie:** tel.: (68) 45 75 163 e-mail: laboratorium@lumel.com.pl